## Add a File to elCS

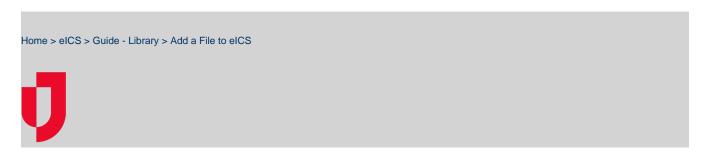

During planning, you can add files, up to 50 MB in size, to plans in your organization's **Resource Documents** folder. However, you cannot upload web page files (with the extension .htm or .html) to your library.

**Tip:** Some browsers allow you to upload multiple files simultaneously. If you choose to upload several files at once, these files must reside in the same location. Use the **Shift** or **Control** key to select more than one file.

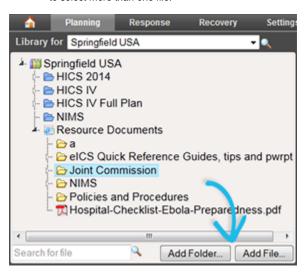

## **Helpful Links**

Juvare.com

**Juvare Training Center** 

**Announcements** 

Community Resources

## To add a file

- 1. Point to Planning and click Library. The Library page opens.
- 2. Select the appropriate domain or facility from Library for.
- 3. On the left, navigate to the location where you want to add the file.
- 4. Click Add File. The Add File window opens.
- 5. Click **Browse**. The *Choose File to Upload* window opens.
- Navigate to the file, select it, and click Open. The window closes. The file you selected appears in the File to upload field.
- 7. If appropriate, enter comments about the file.
- 8. Click OK.